# **STUDENT ALERT PROCESSES**

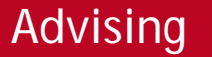

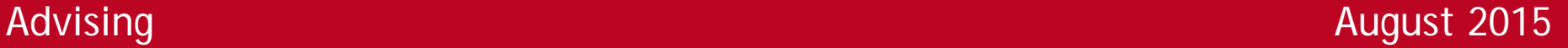

## **ALERT TYPES**

#### **ACADEMIC ALERT** via the Faculty Feedback Survey

*Faculty to Primary Advisor*

- Student has missed several classes, missed several assignments and/or not performing well on examinations and assignments

### **BEHAVIORAL ALERT**

*Faculty, Faculty Advisor, Professional Advisors to the BCT (Behavior Consultation Team)*

- Students whose behavior may be of concern, disruptive or otherwise problematic.

#### **SOCIAL ALERT**

*Professional and Faculty Advisor to Lauren Hatfield and Amber Mullen (Residential Life)*

- This alert is used when the Professional Advisor or Faculty Advisor has made several attempts to contact the student and the student doesn't respond. The alert prompts the Residential Life staff to perform a Wellness Check on the student (Residential Life staff will physically go the student's dorm room to make sure they are okay).

**RADFORD UNIVERSI** 

## **ACCESSING ALERTS**

**To initiate an academic or behavioral alert:**

- **In your MyRU Portal [\(https://my.radford.edu\)](https://my.radford.edu/) go to Advisee Listing or Class or Summary Class List.**
- **Click on the Life Preserver next to the student you wish to create an alert for.**

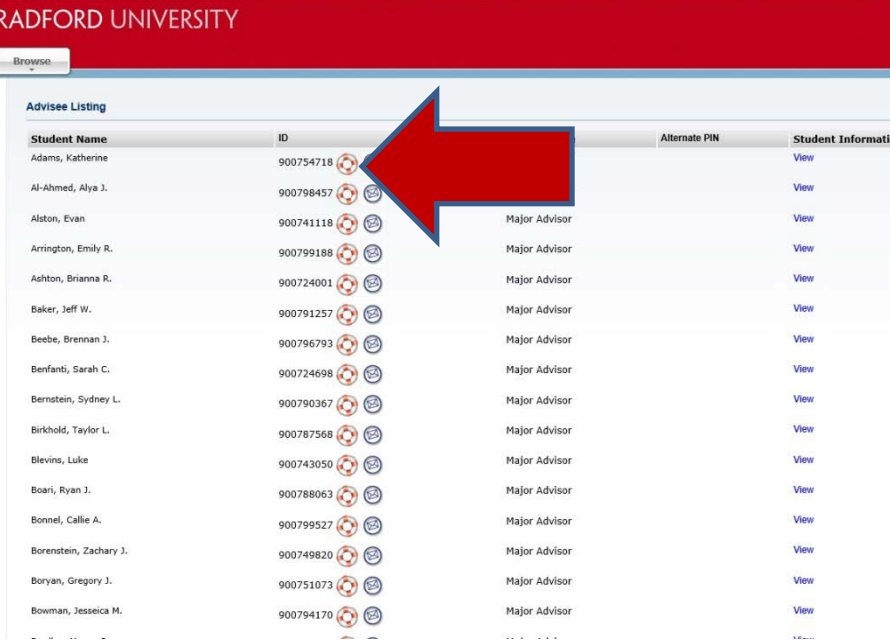

### **RADFORD UNIVERSI**

## **ACCESSING ALERTS**

- **Review the descriptions of each alert type.**
- **The Academic Alert link will take you to Agile Advisor. You may also complete Social Alerts in Academic Advisor.**
- **The Behavioral Alert link will take you to the Behavioral Consultation Team's form.**

Advising

#### **RADFORD UNIVERSITY**

#### Browse

4 Personal Information Student | Financial Aid **Faculty Services** Employee Finance

Student Success Early Alert Form

Home > Student Success Early Alert Form

#### **Academic Alerts**

Concerns of an academic nature are now being addressed through the AgileAdvisor product that is part of the Hobsons CRM. Academic alerts are o concern. TO PROTECT STUDENTS' PRIVACY, PLEASE DO NOT USE AGILEADVISOR TO REPORT BEHAVIORAL CONCERNS. (See below. Before you submit an academic alert, please ask yourself the following questions:

- . Have I personally addressed my concern with the student? The instructor is almost always in the best position to work with the student. However, if the ins the resultant follow-up by the advisor, may produce an appropriate resolution
- 2. Is my concern warranted? For example, if your class, as no attendance policy, submitting an alert noting that the student has missed multiple classes will single class is probably not necessary-unless t s a "just-one-cut-without-penalty" policy
- 3. Is there enough time remaining in the semest following midterm grades. During these w Click here to send an academic alert

erence? Academic alerts are most helpful if submitted between approximate the time to take corrective action and the option of withdrawing from the clas

#### **Behavioral Alerts**

If you are concerned because the student's behavior is highly inappropriate, disruptive, or otherwise problematic, please click here to link to RU's Bel behavioral concerns it has addressed in the past as well as contact information if the student appears to be in immediate distress If you have questions about which type of alert to submit or whether submitting one is appropriate, please consult with Michele Jep Associate Di Thank you for your interest in the success of Radford University students

### **ACADEMIC AND SOCIAL ALERTS**

- **Log into Agile Advisor.**
- **Click on the Student Tab.**
- **Then the "create alerts" button.**

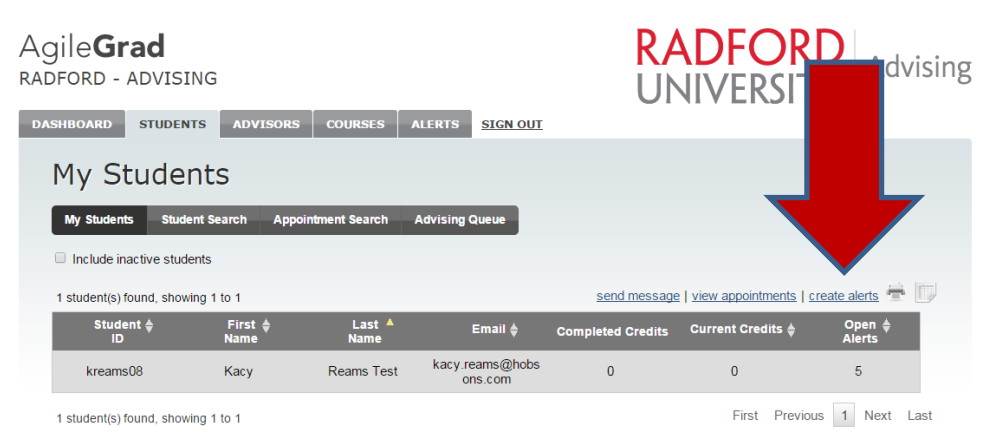

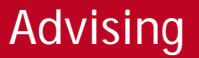

## **ACADEMIC ALERTS**

- **Use the pop-up dialog box to select Alert Type and add comments.**

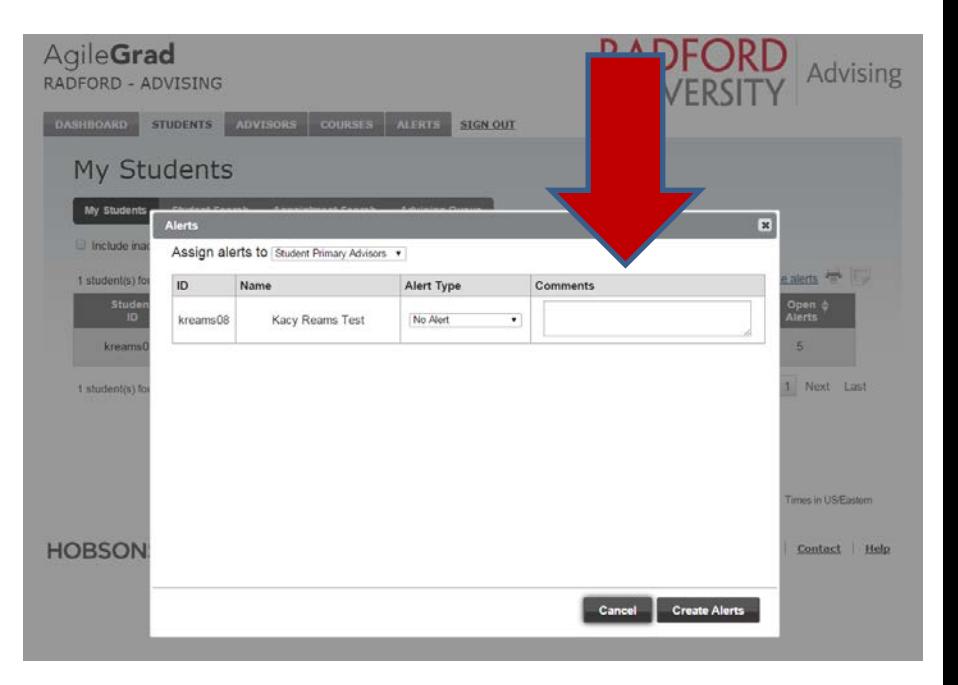

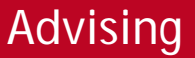

### **ACADEMIC ALERTS**

- **Once an Academic Alert is submitted, an email will go to the student's Primary Advisor.**
- **An email will be sent each time**  the alert is updated and when it is stated that the **alger** the **alger in the state of the state of the state of the state of the state of the state of the state of the state of the state of the state of the state of the resolved.**

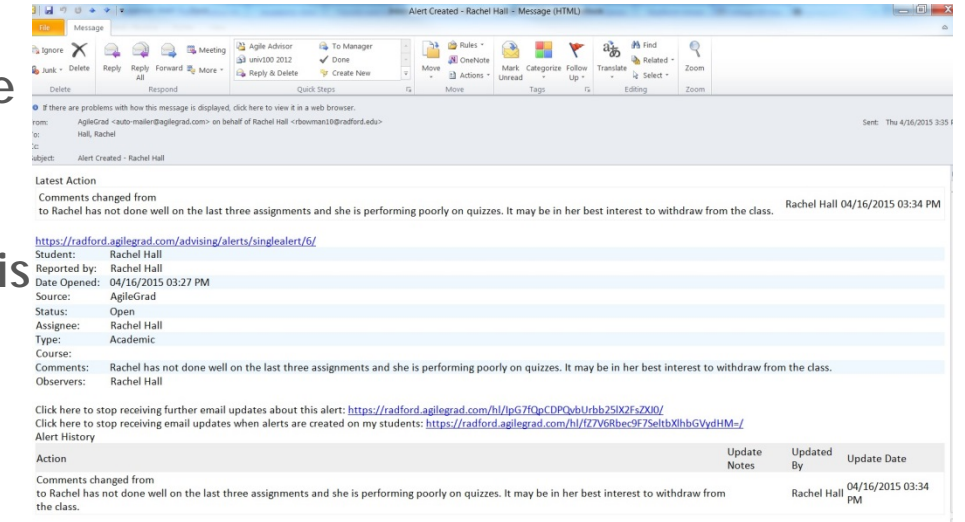

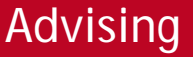

### **SOCIAL ALERTS**

- **Same process to access pop-up dialog box.**
- **You** *must* **add Amber Mullen and Lauren Hatfield as an Observer (next slide).**

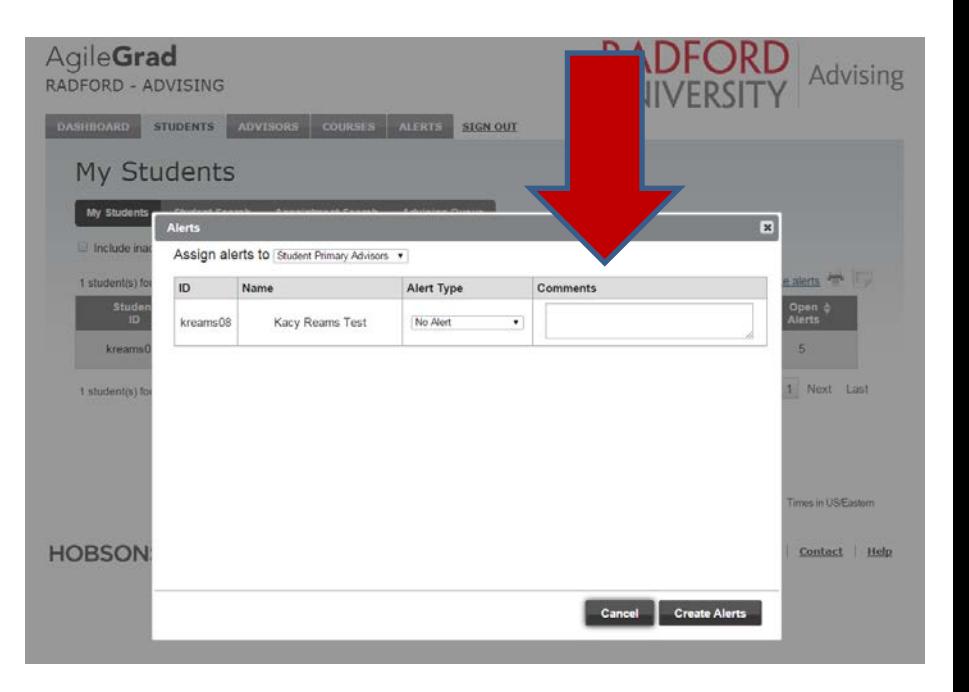

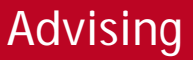

### **ADDING AN OBSERVER**

- **To add an observer, go to the student's profile, click on the Alerts tab then click on the Alert itself to open it.**
- **Click Update, add Observers then click Save.**
- **An email will be sent to added Observers.**

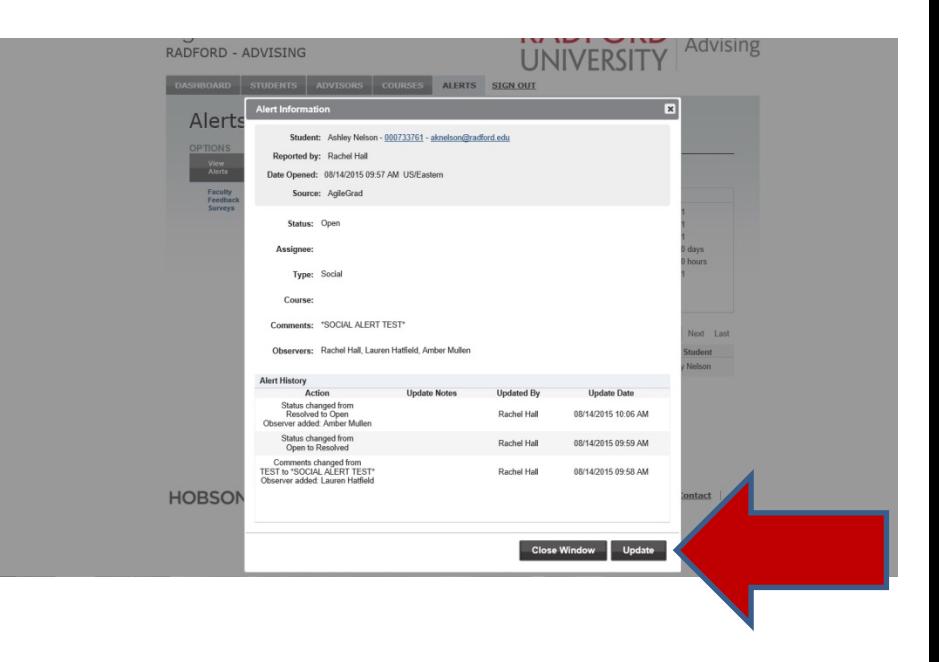

**RADFORD UNIVERSITY** 

## **ALERTS IN FACULTY FEEDBACK**

**You can also add Alerts through the Faculty Feedback Survey if the student is in a class you're teaching.**

- **Click on the "Alerts" tab**
- **Then, Click "Faculty Feedback Surveys" (the second option on the left).**

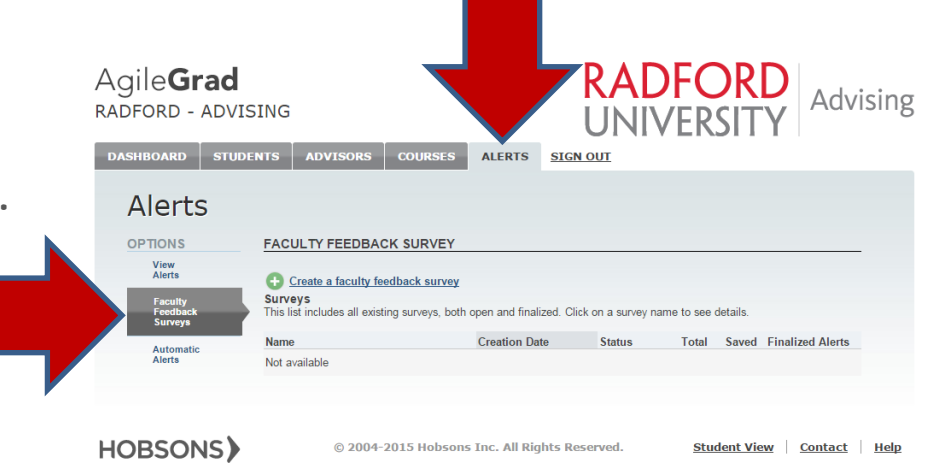

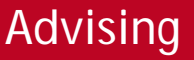

## **ALERTS IN FACULTY FEEDBACK**

 $\overline{A}$ 

- **Add appropriate alert types and comments for one or many students.**
- **Be sure to select "Submit."**
- **Alerts submitted through Faculty Feedback Surveys will go to the student's Primary Advisor.**

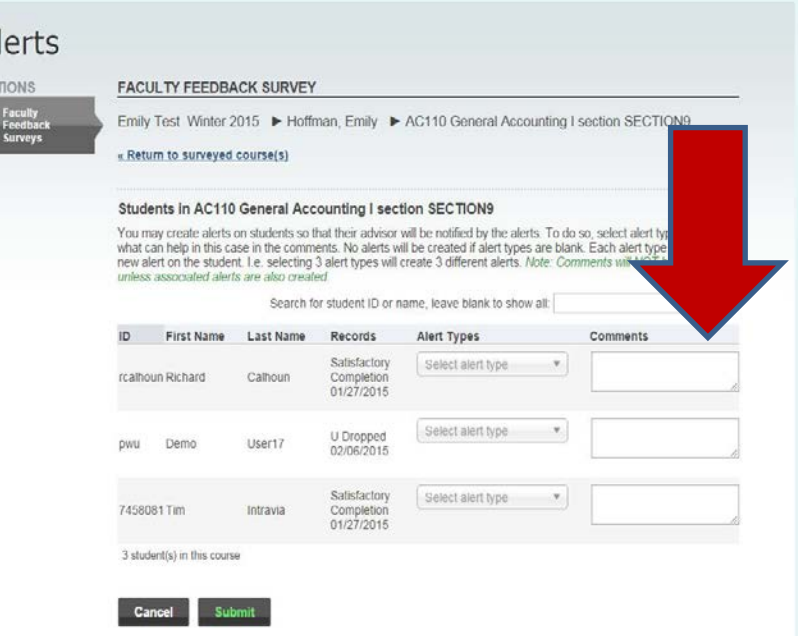

### **RADFORD UNIVERSITY**

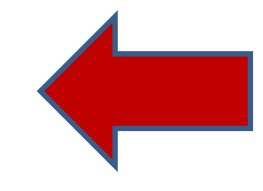

RADFORD UNIVERS

## **FOR MORE INFORMATION**

- **On how to know which Alert is appropriate: Michele Jenkins, New Student Programs**
- **On academic alerts: the student's advisor or your college's professional advising staff**
- **On social alerts: Amber Mullen and Lauren Hatfield, Residential Life**
- **On behavioral alerts: the Behavioral Consultation Team [\(bct@radford.edu](mailto:bct@radford.edu))**

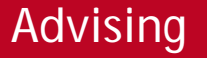